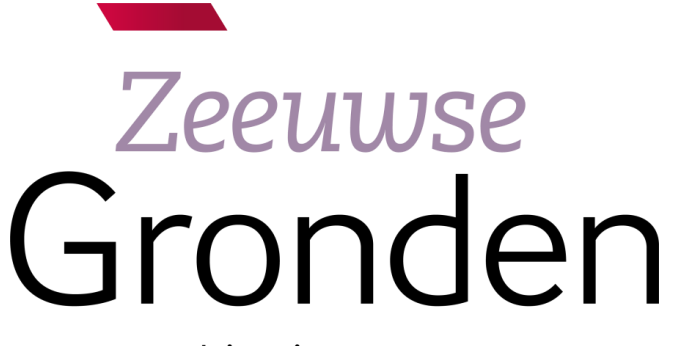

psychiatrie thing in de samenleving

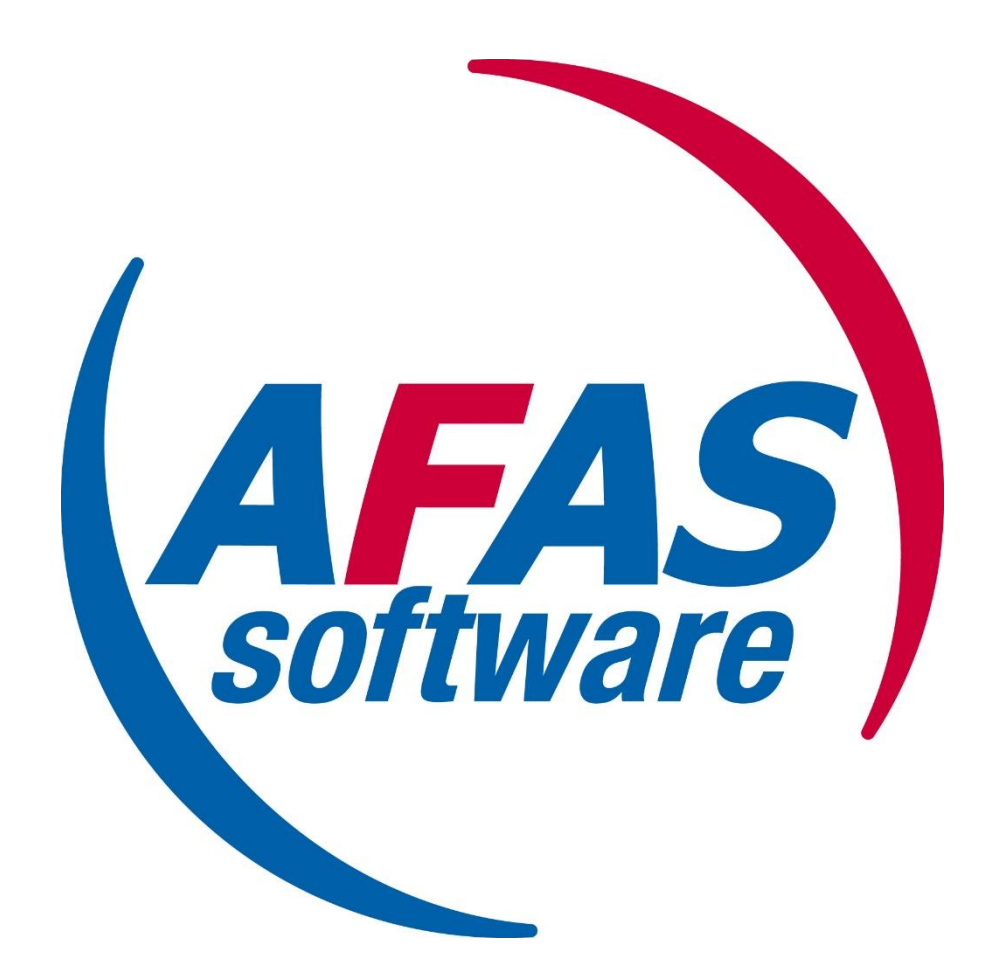

## **Instructie Afas Insite: Aanmelden en Pocket App**

## **Aanmelden Afas Insite**

Iedere medewerker die nieuw in dienst komt bij Zeeuwse Gronden krijgt een automatisch verzonden mail om een account aan te maken. Deze mail wordt in eerste instantie altijd naar het privé emailadres verzonden. In de mail worden de stappen uitgebreid doorgenomen en staan duidelijke screenshots weergegeven.

Het aanmelden gaat via [www.afasonline.nl,](http://www.afasonline.nl/) waarna een aanmeldscherm verschijnt. Hierbij kan dus worden ingelogd met het privé emailadres om verder te registreren. Je ontvang een bevestigingscode die je moet invullen en kunt daarna een wachtwoord instellen.

Vervolgens wordt een SMS-code verstuurd naar het mobiele telefoonnummer. Na bevestiging kun je de Afas Pocket activeren waarmee je vanaf heden altijd kunt inloggen met de tweefactorauthenticatie. Kies altijd voor de bovenste optie.

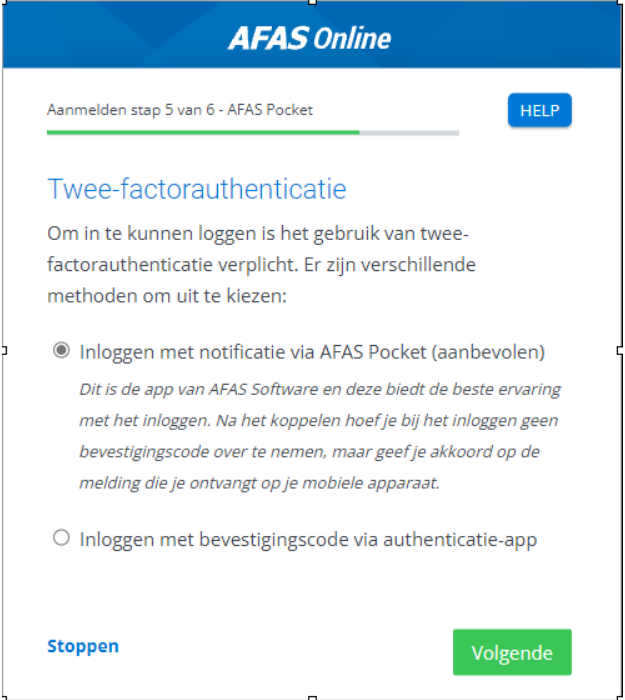

Download en installeer de AFAS Pocket app op je telefoon als je dit nog niet gedaan hebt: Ga naar de store (Google Play of App Store), zoek op 'AFAS Pocket', download en open de app.

Druk in de AFAS Pocket app op Ik heb een QR-code. Geef toestemming om de camera te gebruiken en scan de QR-code die in het beeld verschijnt. Lukt dit niet kun je ook de code WMNTJX gebruiken. Wanneer de code succesvol is gescand ontvang je een e-mail met een 6 cijferige code. Typ deze code over in de app of druk op de code als je de e-mail op je telefoon geopend hebt.

Je bent nu gekoppeld en kunt aan de slag! Heb je vragen kun je ook contact opnemen met de HR afdeling via hr@zeeuwsegronden.nl.